# เรื่อง การสร้างการ์ดอวยพร แผนการจัดการเรียนรู้ที่ 6

#### **1. การเตรียมเอกสารก่อนสร้างการ์ดอวยพร**

1. คลิกเปิดโปรแกรม Microsoft Publisher 2010

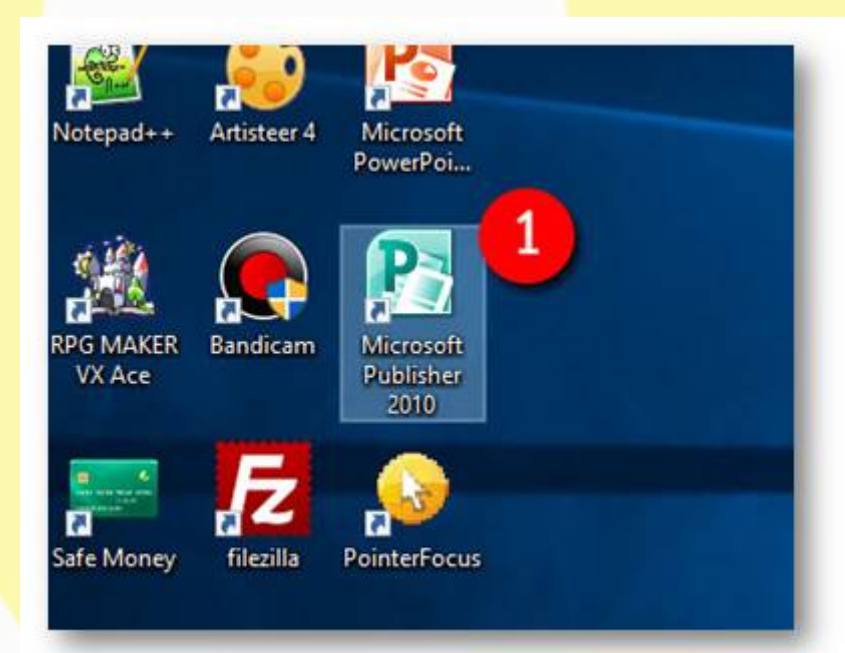

### 2. คลิกเลือกไปที่**สร้าง** 3. คลิกเลือก **บัตรอวยพร**

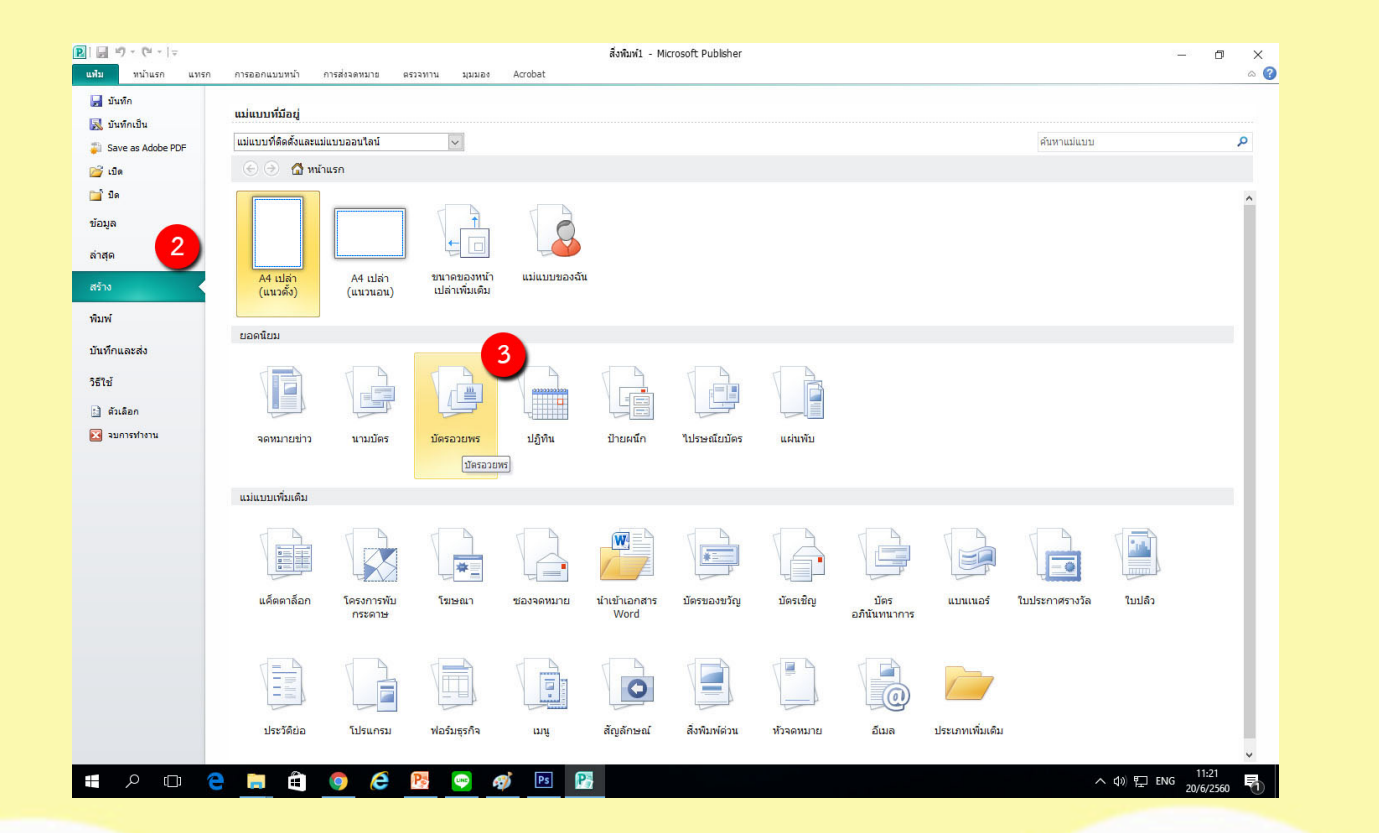

#### 4. คลิกเลือกไปที่ ½ Letter พับด้านบน 21.59 x 13.97 ซม.

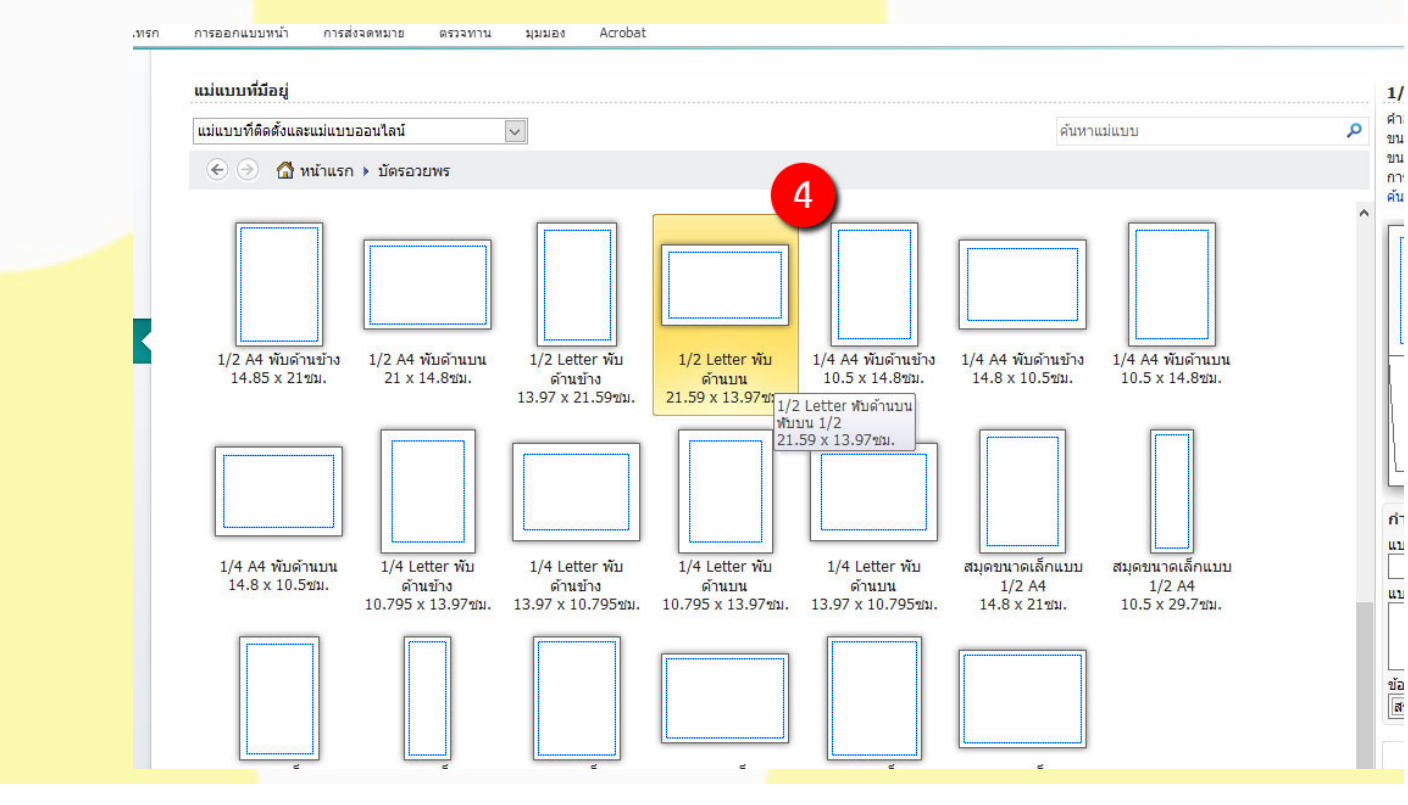

# 5. คลิกเลือกที่ ปุ่ม **ไม่ใช่**

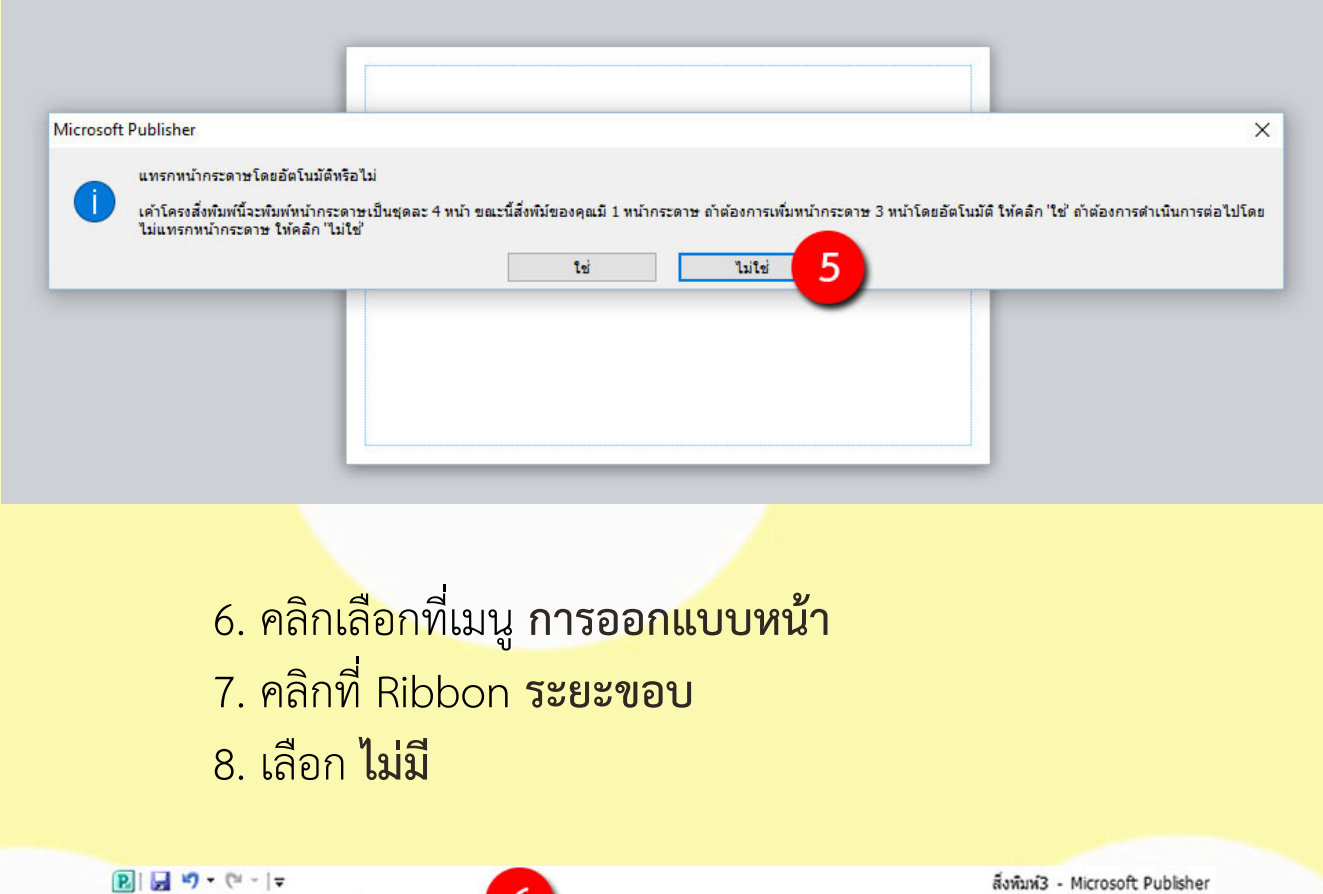

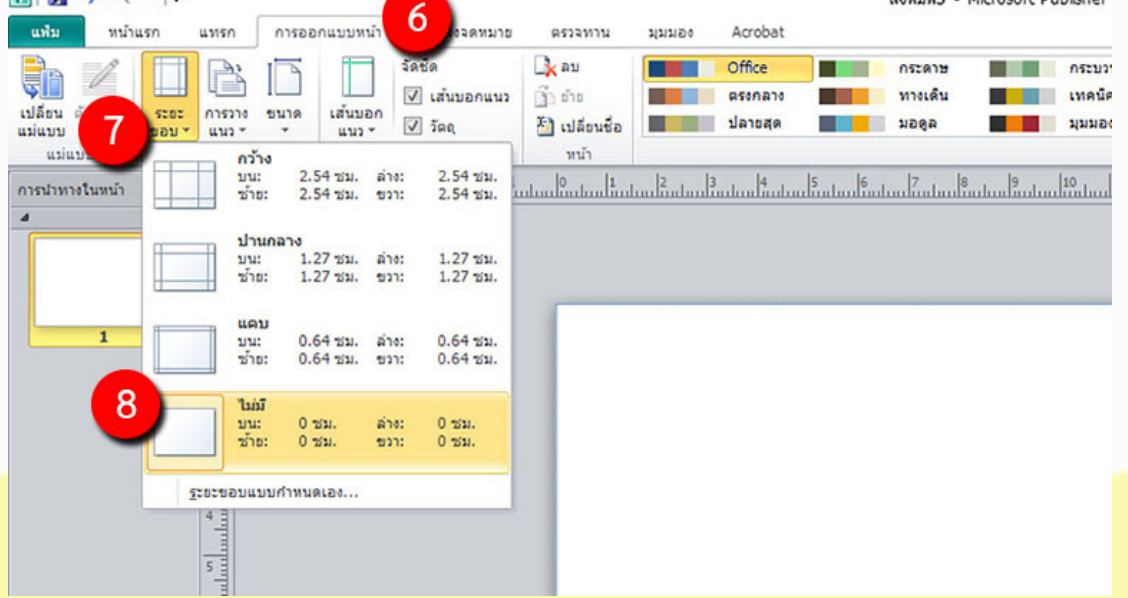

## **2. การใช้งานเครื่องมือ รูปร่าง**

- 1. คลิกเลือกที่เมนู**แทรก**
- 2. คลิกที่ Ribbon ร**ูปร่าง**
- 3. เลือก รูปร่างที่ต้องการ

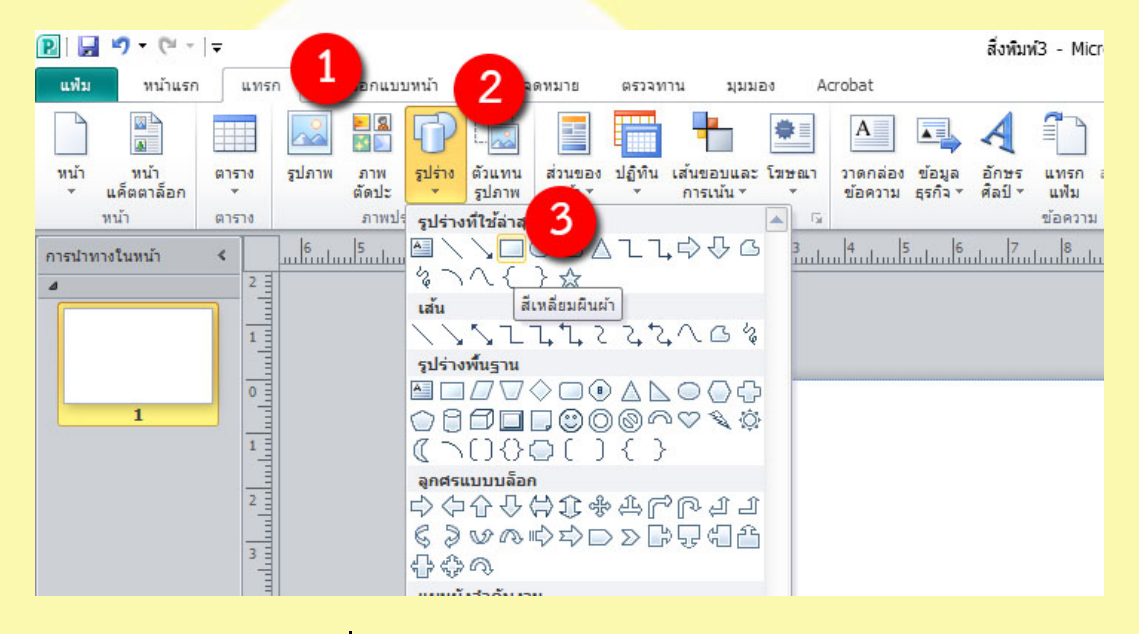

- 4. คลิกเลือกที่เมนู**รูปแบบ**
- 5. คลิกที่ Ribbon **เติมรูปร่าง**
- 6. เลือก สีเติมเพิ่มเติม...
- 7. เลือกคำสั่ง **กำหนดเอง**
- 8. เลือกแบบสีที่ต้องการ
- 9. เมื่อได้ที่ที่ต้องการให้คลิกที่ปุ่ม ตกลง

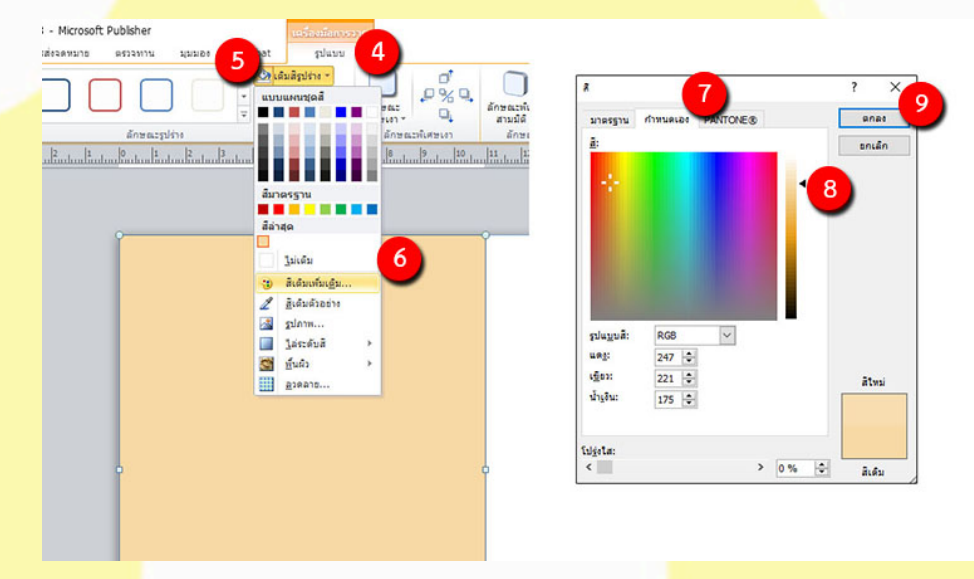

## **3. การแทรกตัวอักษรลงในกล่องรูปร่าง**

- 1. สร้างรูปร่างสี่เหลี่ยมพื้นผ้าขึ้นมาปรับสีให้เรียบร้อย
- 2. คลิกเมาส์ขวาเลือกเครื่องมือ **เพิ่มข้อความ**

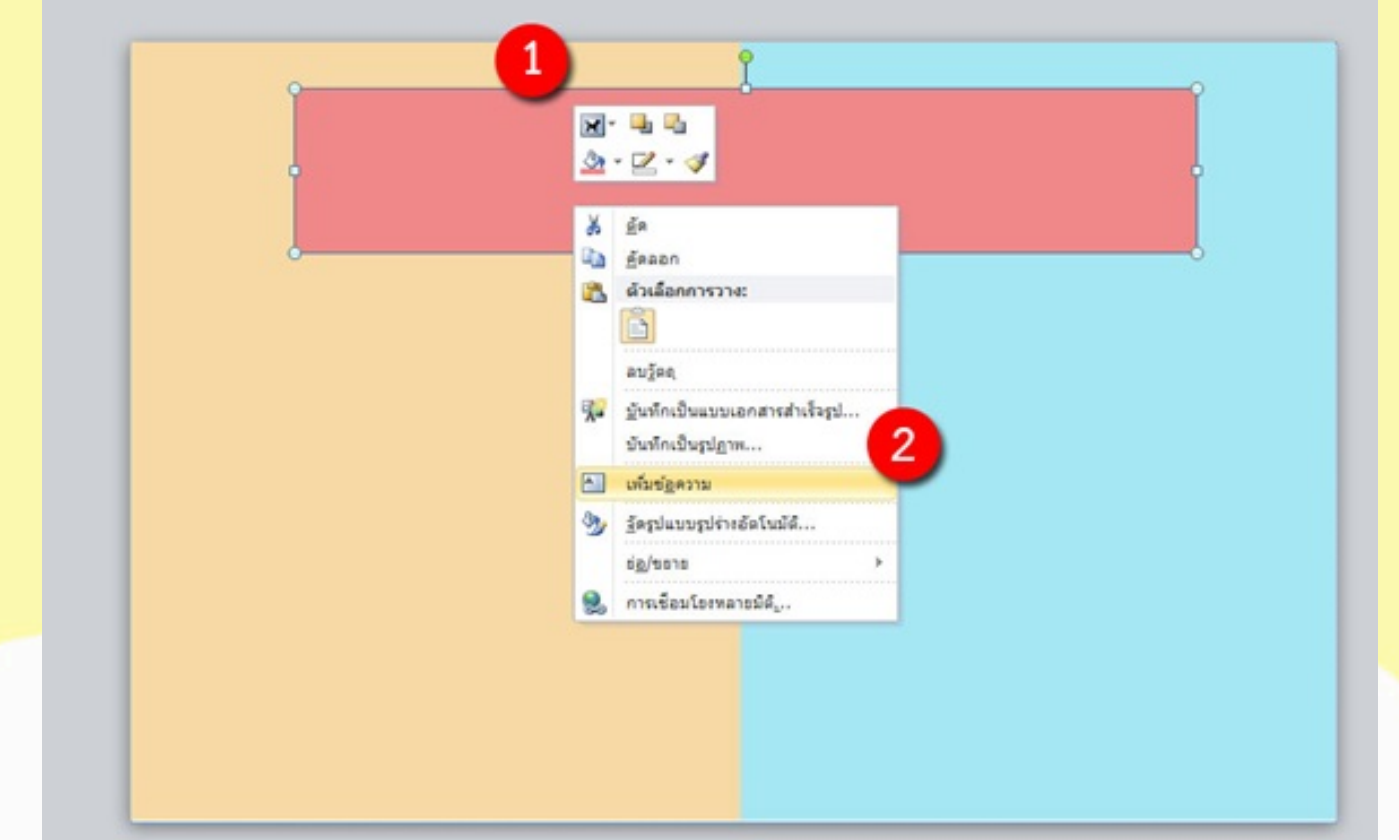

- ี่ <mark>3. พิมพ์ข้อความที่ต้องการ แล้วคลุมดำตัวอักษรท</mark>ี่พิมพ์ โดยกด ปุ่มคีย์ลัด Ctrl + A
- ่ 4. คลิกเลือกที่เมนู รูปแบบ
- 5. คลิกเลือก Ribbon จัดกึ่งกลาง
- 6. ปรับสีตัวอักษร
- ี<mark>่ 7. ปรั</mark>บรูปแบบตัวอักษร
- 8. ปรับขนาดตัวอักษร

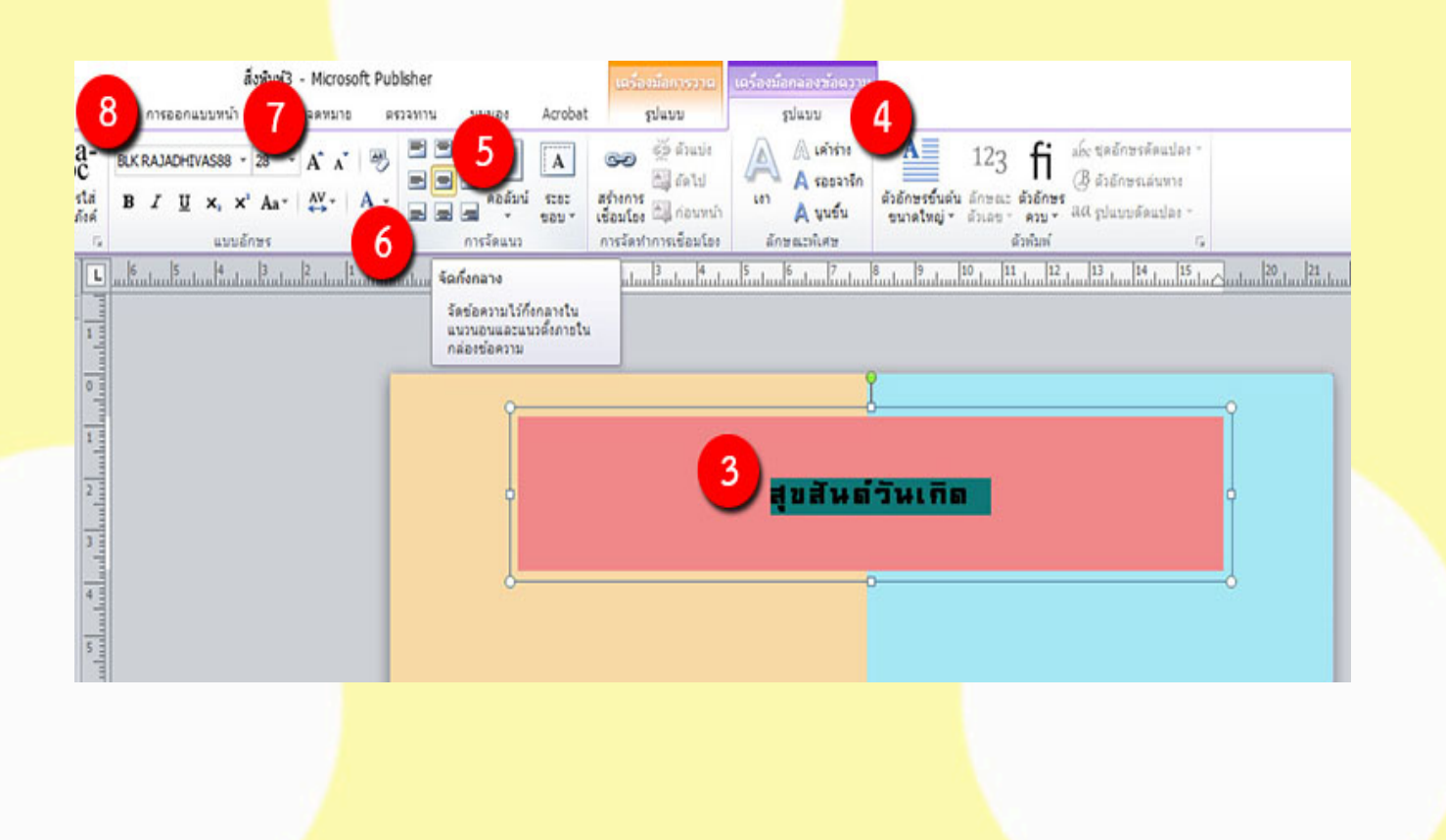

#### **4. การแทรกภาพตัดปะ**

- 1. คลิกเลือกที่เมนู**แทรก**
- 2. คลิกเลือก Ribbon **จัดกึ่งกลาง**
- 3. พิมพ์ที่ค้นหาภาพตัดปะเราต้องการ
- 4. คลิกที่ปุ่ม **ไป**
- 5. เลือกรูปภาพที่ต้องการ แล้วจำลากมาว่างในพื้นที่ที่กำหนด

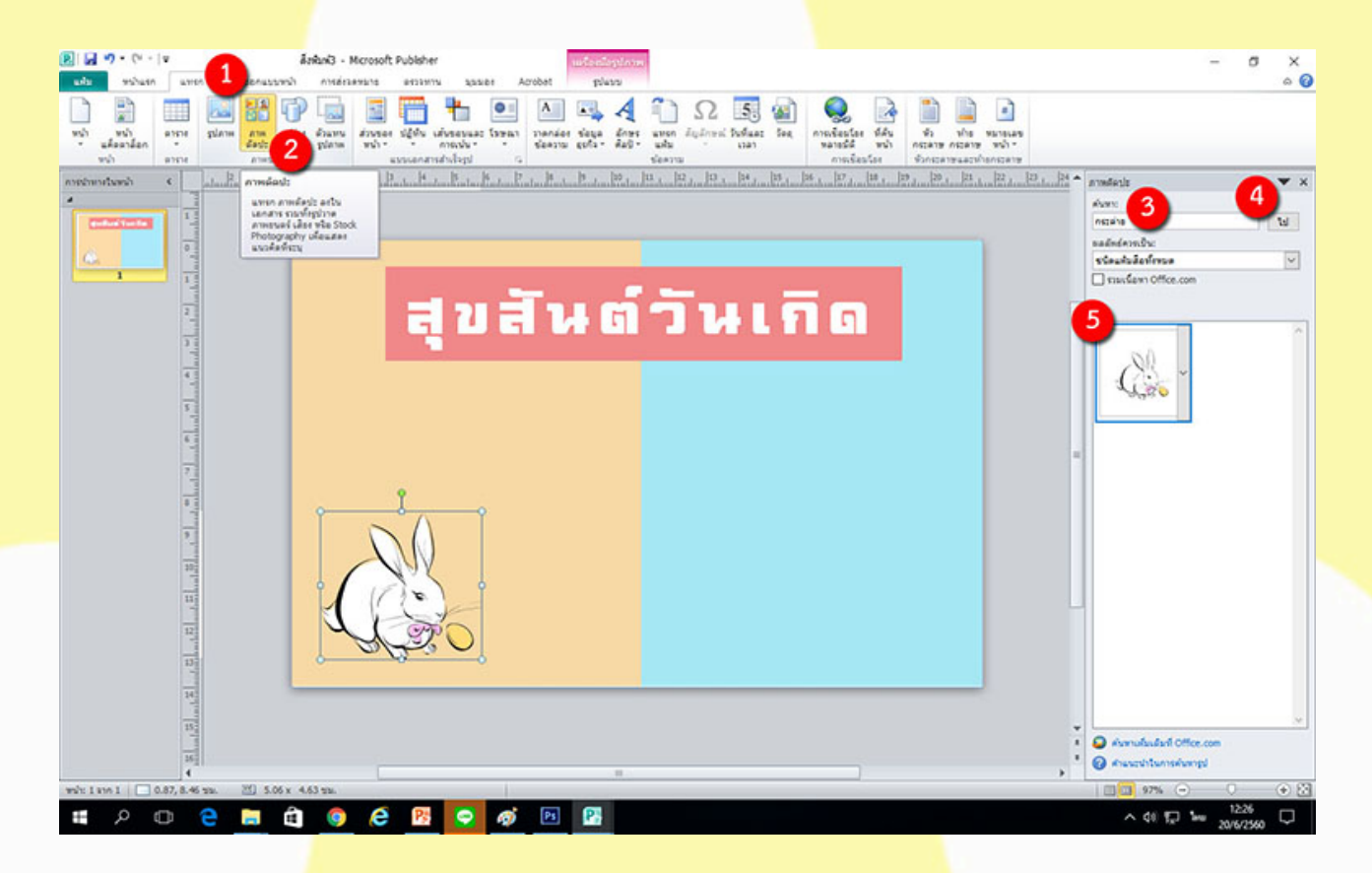

**5. ให้นักเรียนสร้างการ์ดอวยพร ตามตัวอย่างที่กำหนดให้ถูกต้องตาม ส่วนประกอบ (5 คะแนน)**

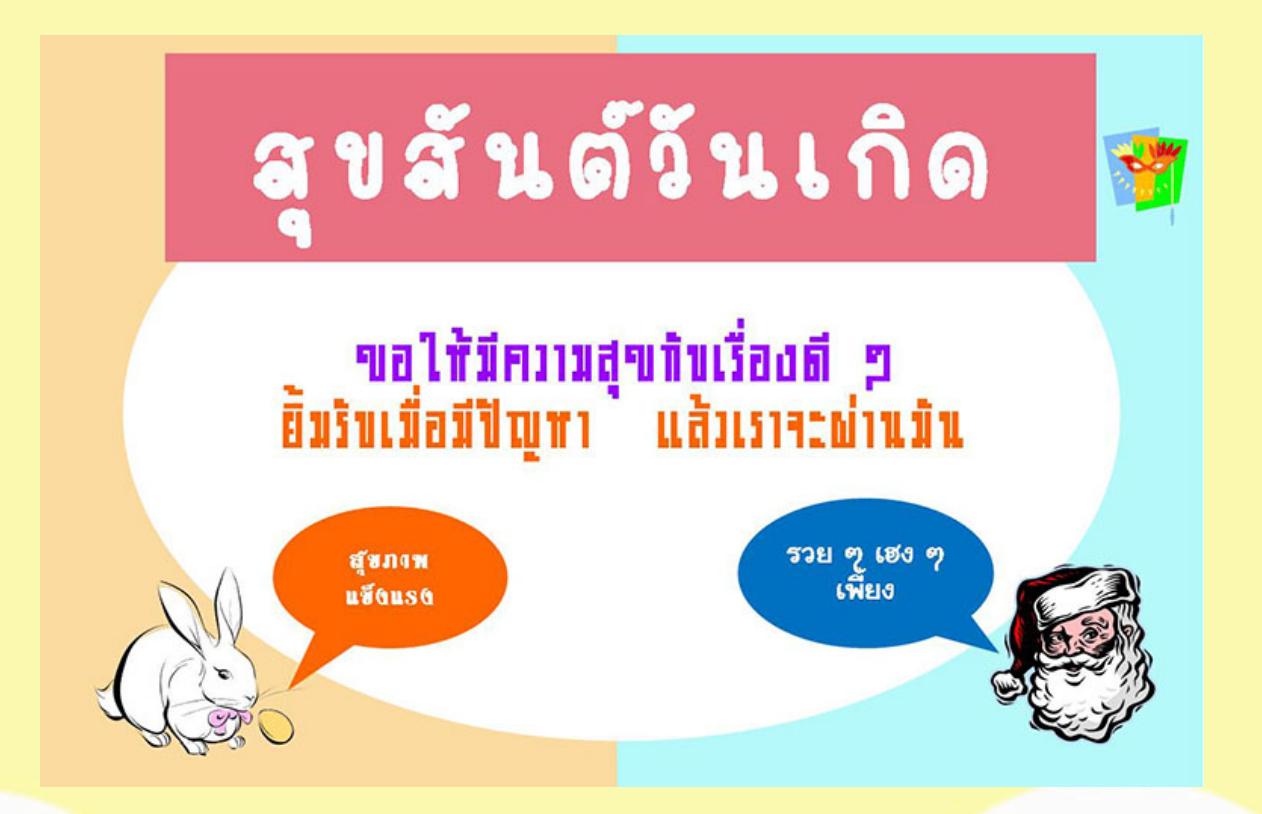